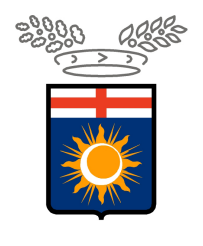

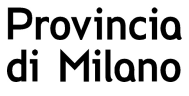

# **Istruzioni operative per richiedere il rilascio di nulla osta all'assunzione di categorie protette.**

# **PROCEDURA ON LINE**

Per poter effettuare le richieste on-line sul sito della Provincia di Milano è necessario essere in possesso delle credenziali d'accesso all'applicativo COB che possono essere richieste al seguente indirizzo web http://www.provincia.milano.it/lavoro/LOGIN selezionando la voce Nuova registrazione. (vedi stamp)

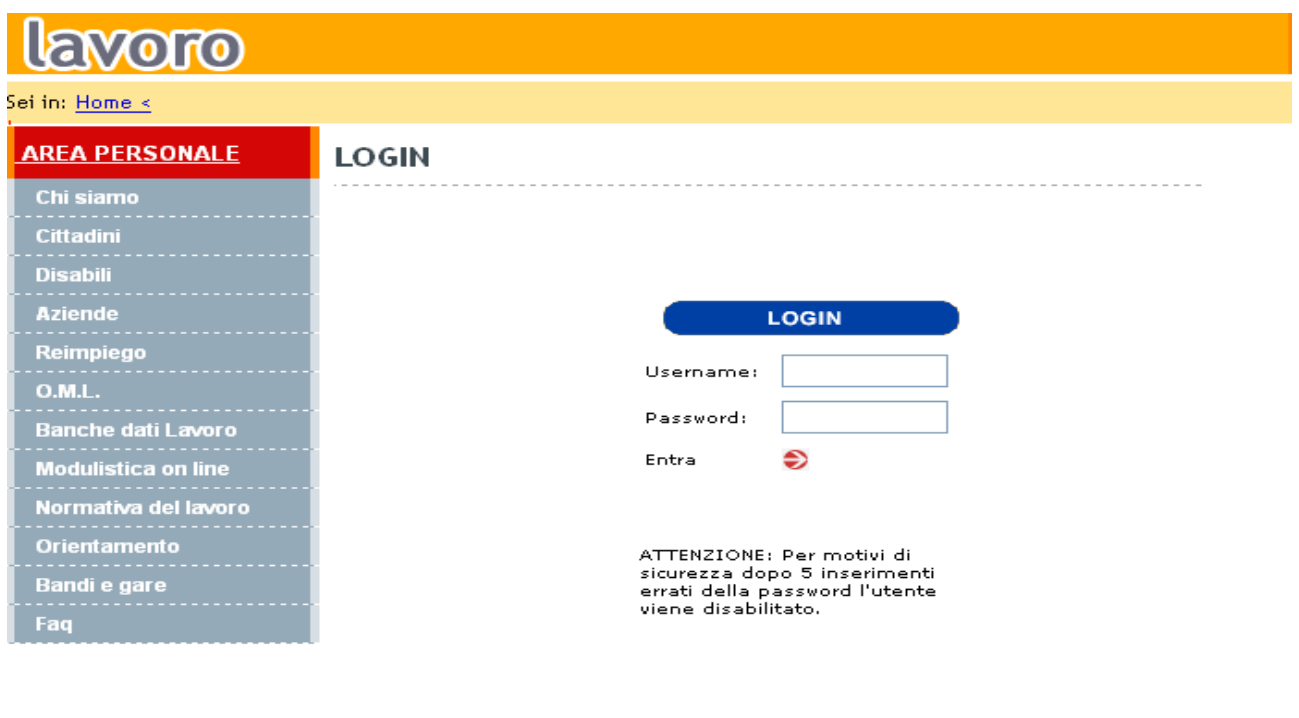

Gli utenti accreditati al servizio COB (per l'invio delle comunicazioni di assunzione/cessazione/trasformazione/proroga e per l'invio del prospetto informativo) potranno utilizzare le stesse chiavi d'accesso.

<u>Non ricordi la password?<br>Nuova Registrazione<br>Accesso con Smart Card</u>

# **RICHIESTA DI NULLA OSTA NOMINATIVO L.68/99**

Una volta effettuato il login si ha accesso all'area personale.

Per compilare la richiesta di nulla osta è necessario accedere all'applicativo delle

comunicazioni obbligatorie selezionando il tasto

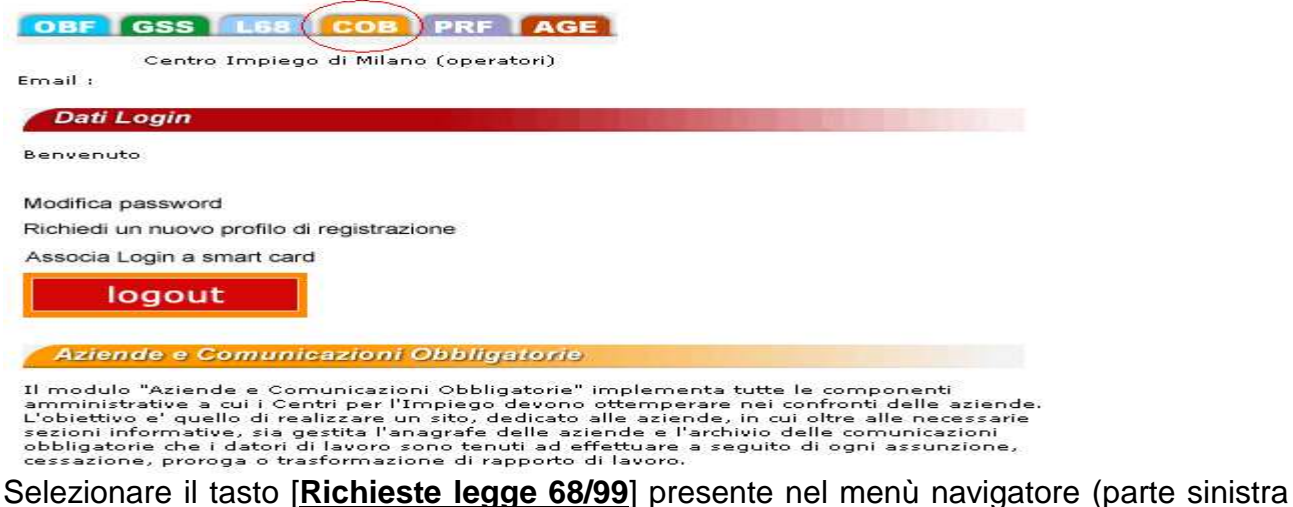

della maschera).

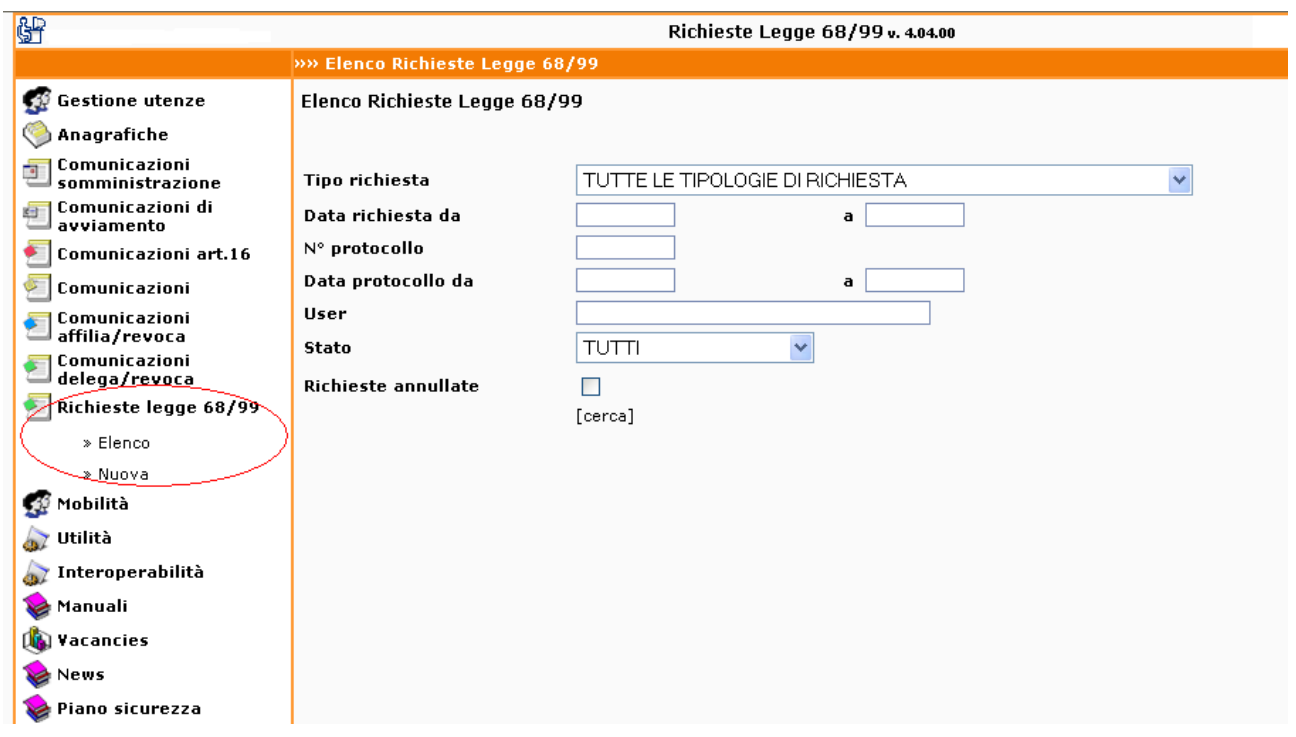

Per richiamare una autorizzazione rilasciata è necessario scegliere la funzionalità [elenco]. Per effettuare una nuova richiesta di nulla osta è necessario scegliere la funzionalità [nuova]: all'interno del nuovo menù selezionare [>> Richiesta di nullaosta]

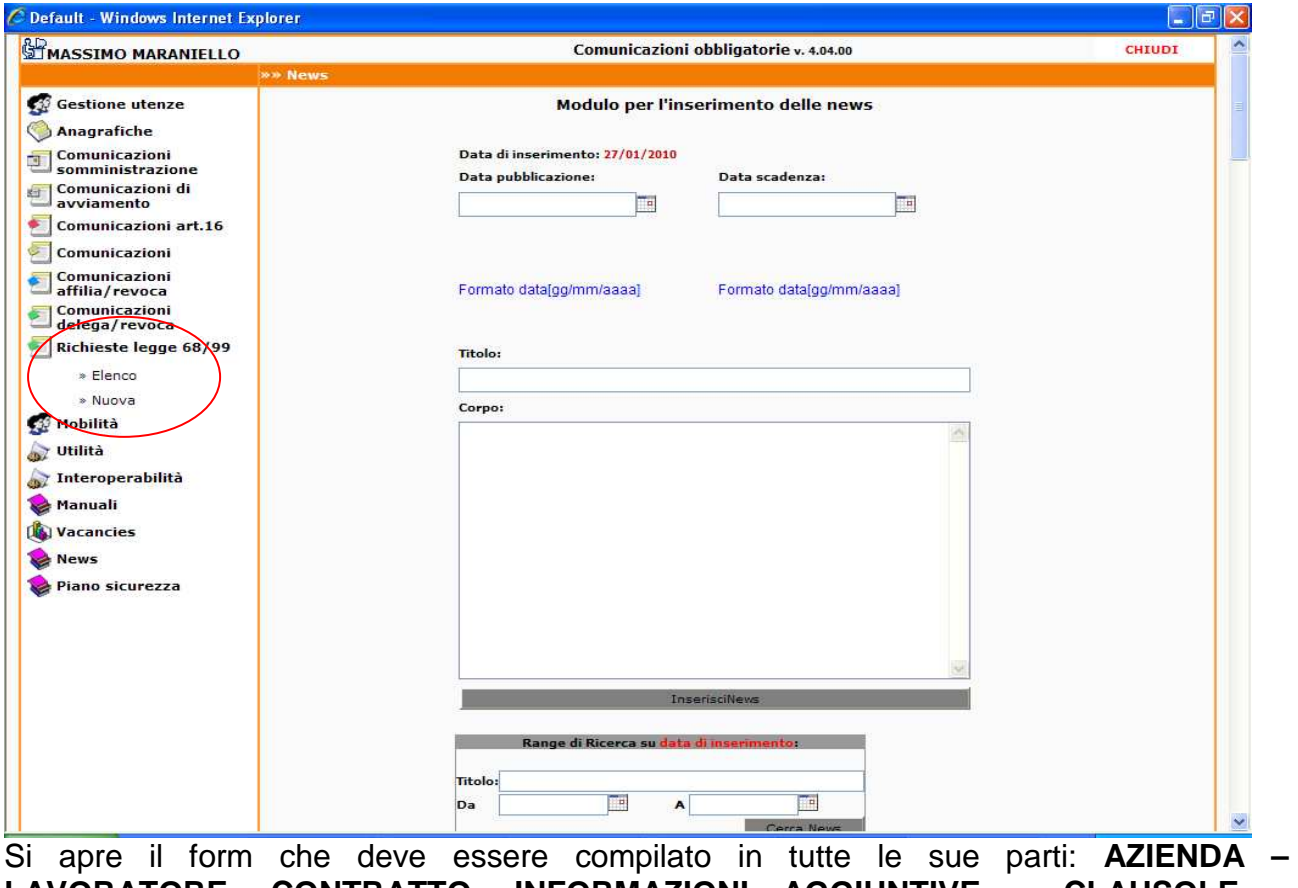

**LAVORATORE- CONTRATTO- INFORMAZIONI AGGIUNTIVE – CLAUSOLE – ALLEGATI** 

In alcuni casi è presente la funzione "CERCA" per agevolare l'inserimento dei dati. I campi obbligatori sono contrassegnati da un asterisco.

#### **AZIENDA**

I dati anagrafici relativi all'azienda vengono riportati automaticamente Prestare attenzione alla validità e correttezza della sede di lavoro.

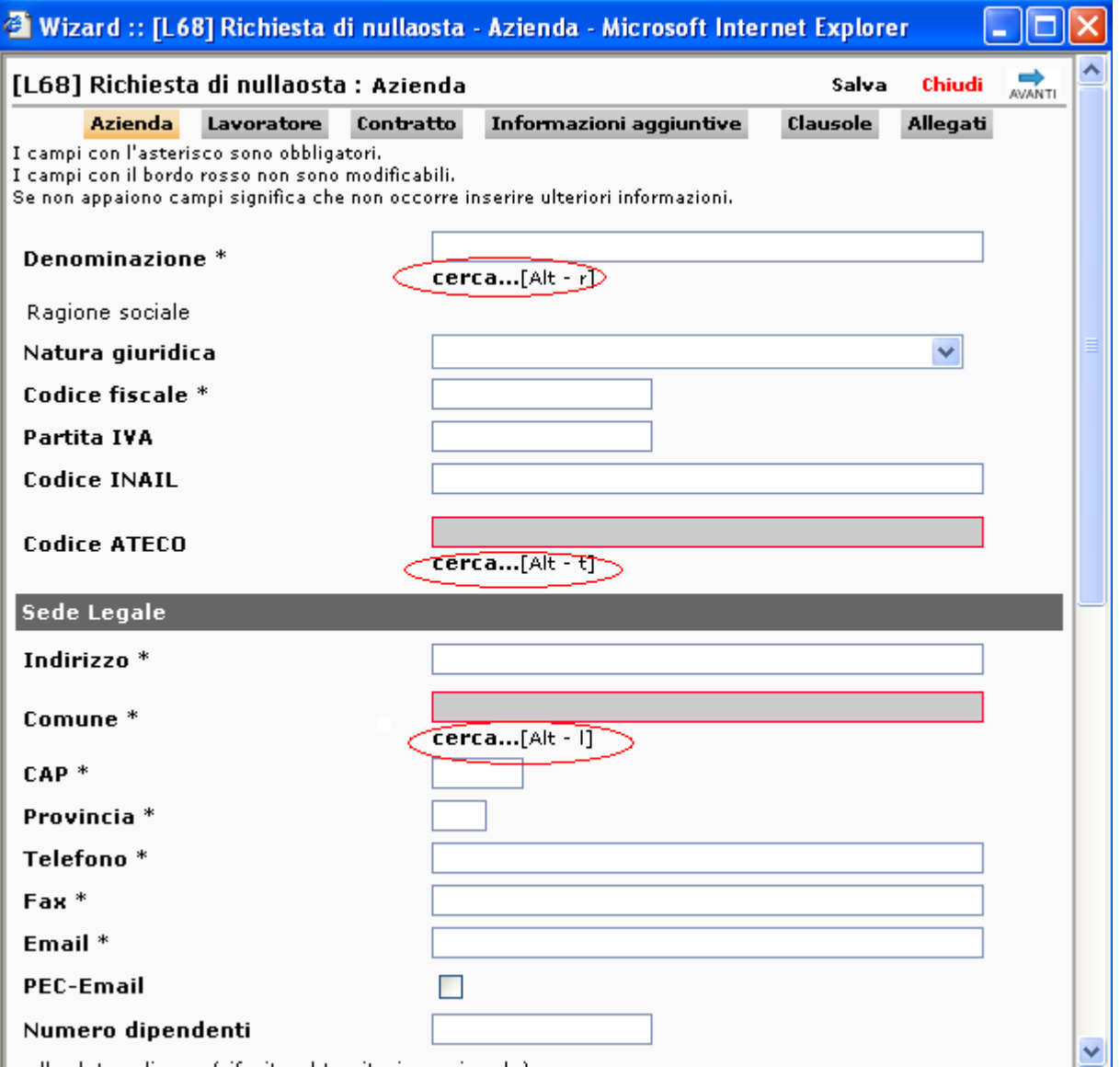

# **LAVORATORE**

Questo step contiene i dati relativi al lavoratore.

Inserire il codice fiscale completo del soggetto e cliccare sulla voce "**cerca…..**". La funzione [cerca], ha lo scopo di recuperare i dati anagrafici del lavoratore già presente in archivio.

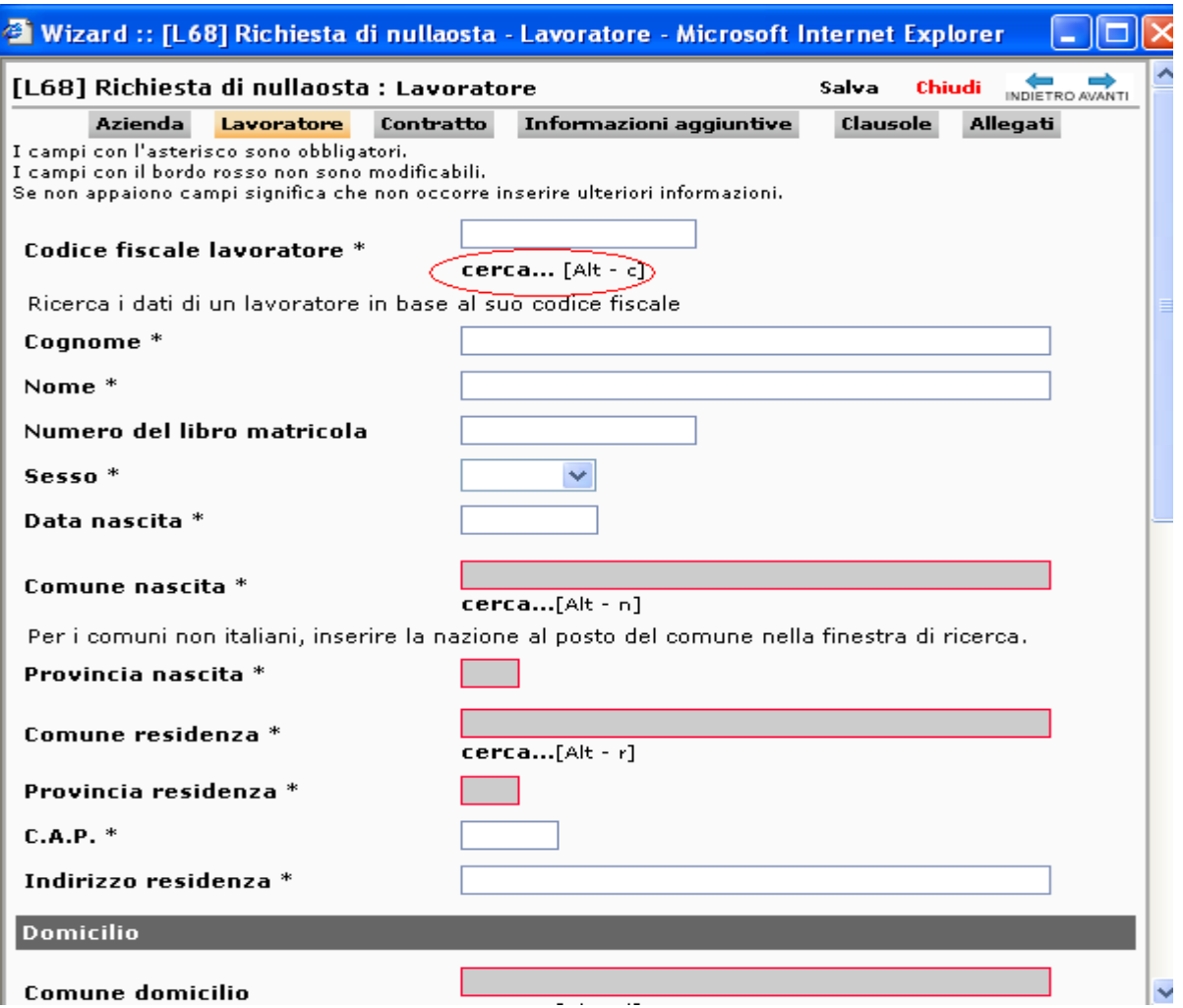

# **CONTRATTO – INFORMAZIONI AGGIUNTIVE - CLAUSOLE**

Le medesime attenzioni devono essere seguite per il contratto, le informazioni aggiuntive e le clausole, la funzione [cerca] precompila i campi con le informazioni già presenti in Sintesi.

#### **ALLEGATI**

L'ultima finestra è utilizzata per gli allegati, qualora l'azienda abbia necessità di inviarli. **Completato il modulo, salvare e cliccare sul tasto INVIA per trasmettere la richiesta.** 

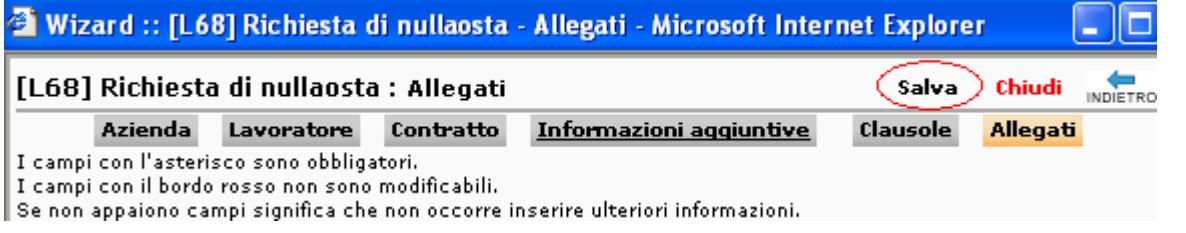

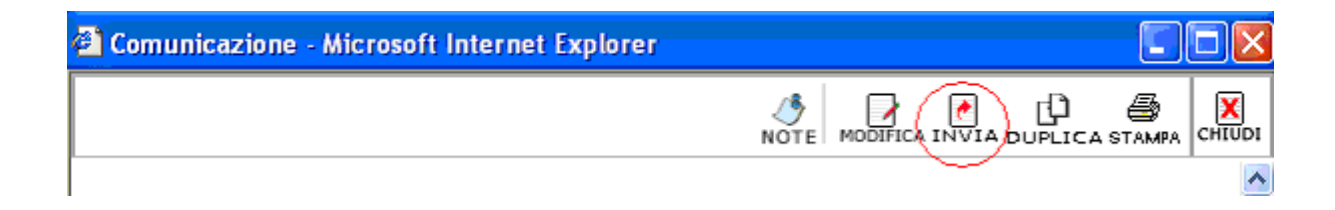